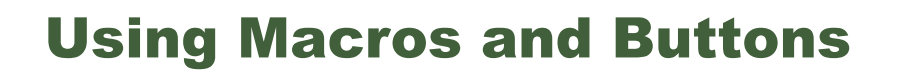

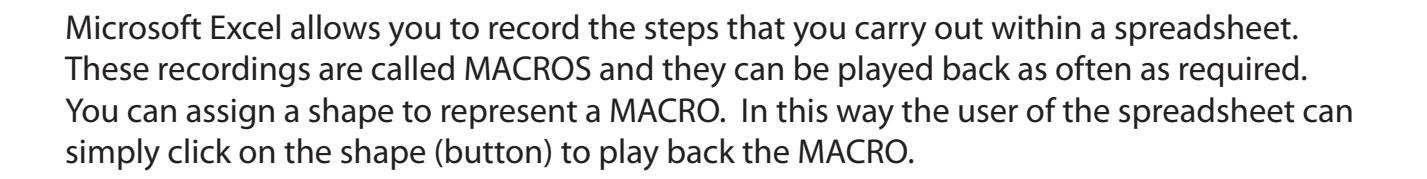

# **Using a Simple Discount Table**

To see how MACROS and BUTTONS work a simple discount system for a retail store will be set up. It offers discounts of 5%, 10% or no discount at all depending on the time of year.

### **A Opening a Sample File**

- 1 Load Microsoft Excel 2011 and cancel the EXCEL WORKBOOK GALLERY, or close the current workbooks.
- 2 Display the FILE menu, select OPEN, access the CHAPTER 16 folder of the EXCEL 2011 SUPPORT FILES, load the file:

**Macros** 

and select YES to the READ-ONLY dialogue box.

### **B Setting a 5% Discount Macro**

The first macro will add 5% discount in the DISCOUNT ALLOWED column.

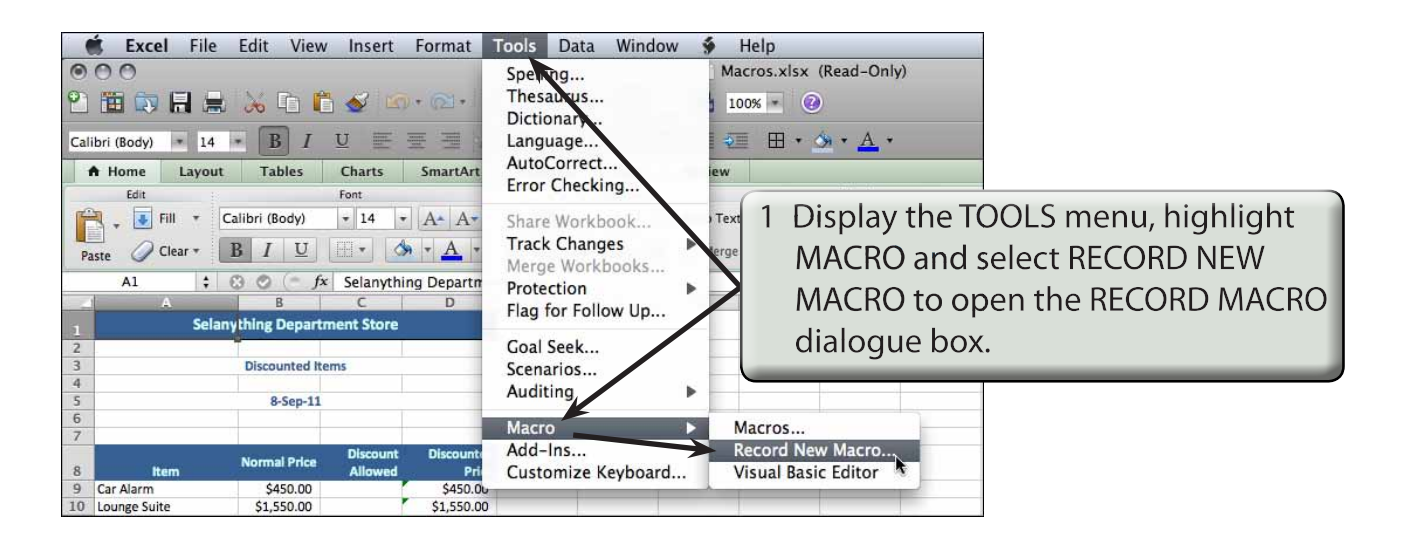

**Chapter**

**16**

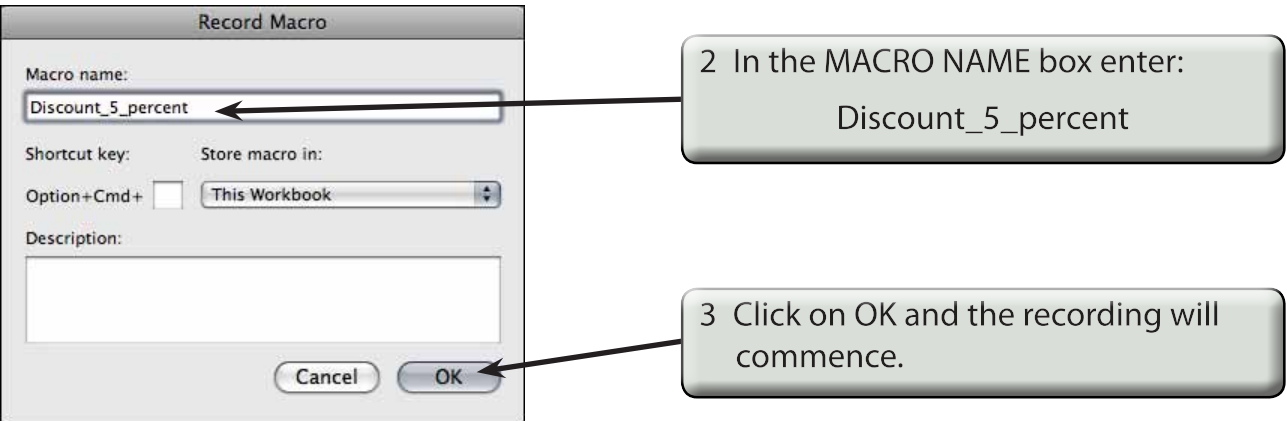

- **NOTE: i MACRO names cannot have spaces or contain mathematical symbols such as %, \*, etc.**
	- **ii A message is displayed in the STATUS BAR at the base of the screen to tell you that macro recording is taking place.**

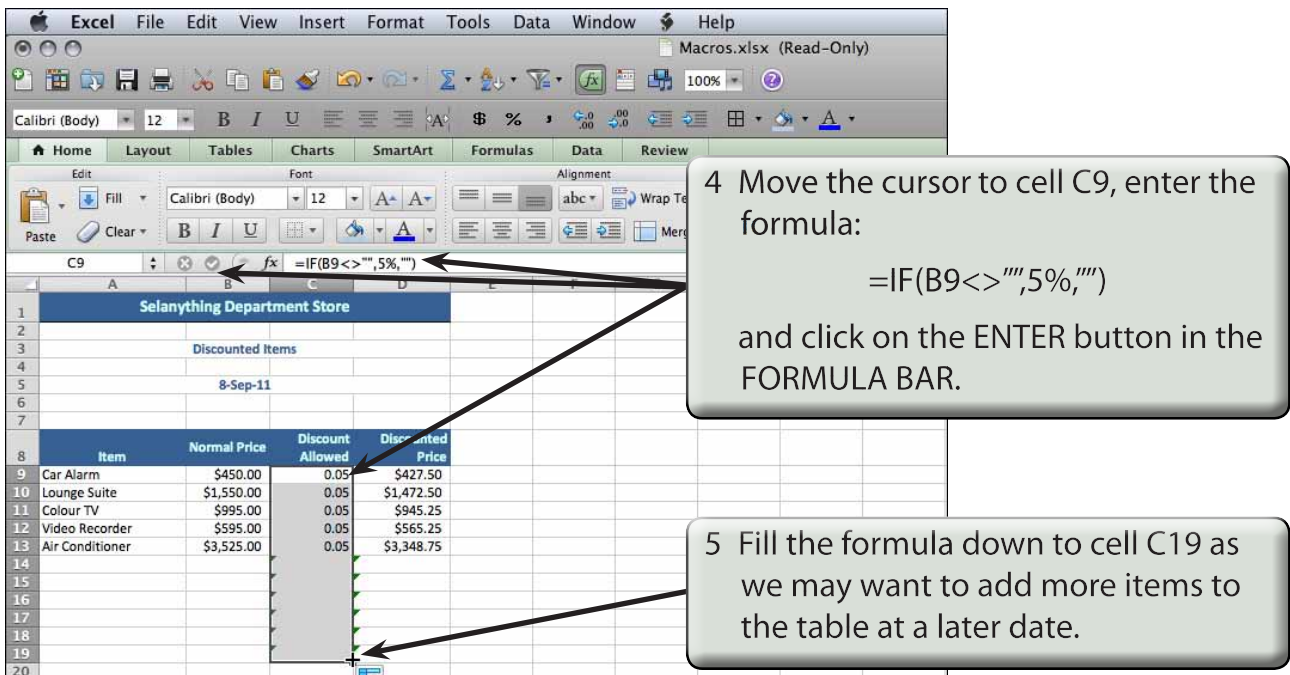

#### **NOTE: The formula looks to see if there is an entry in the cell to the left of the DISCOUNT ALLOWED column. If there is, 5% is entered, otherwise a blank space is inserted.**

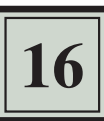

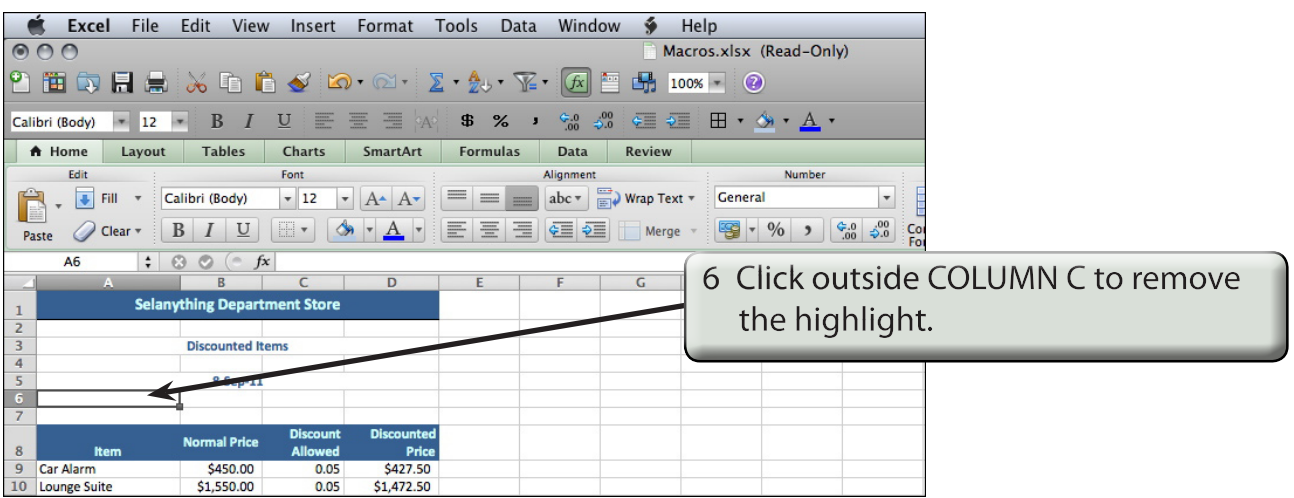

7 Display the TOOLS menu, highlight MACRO and select STOP RECORDING to complete the macro.

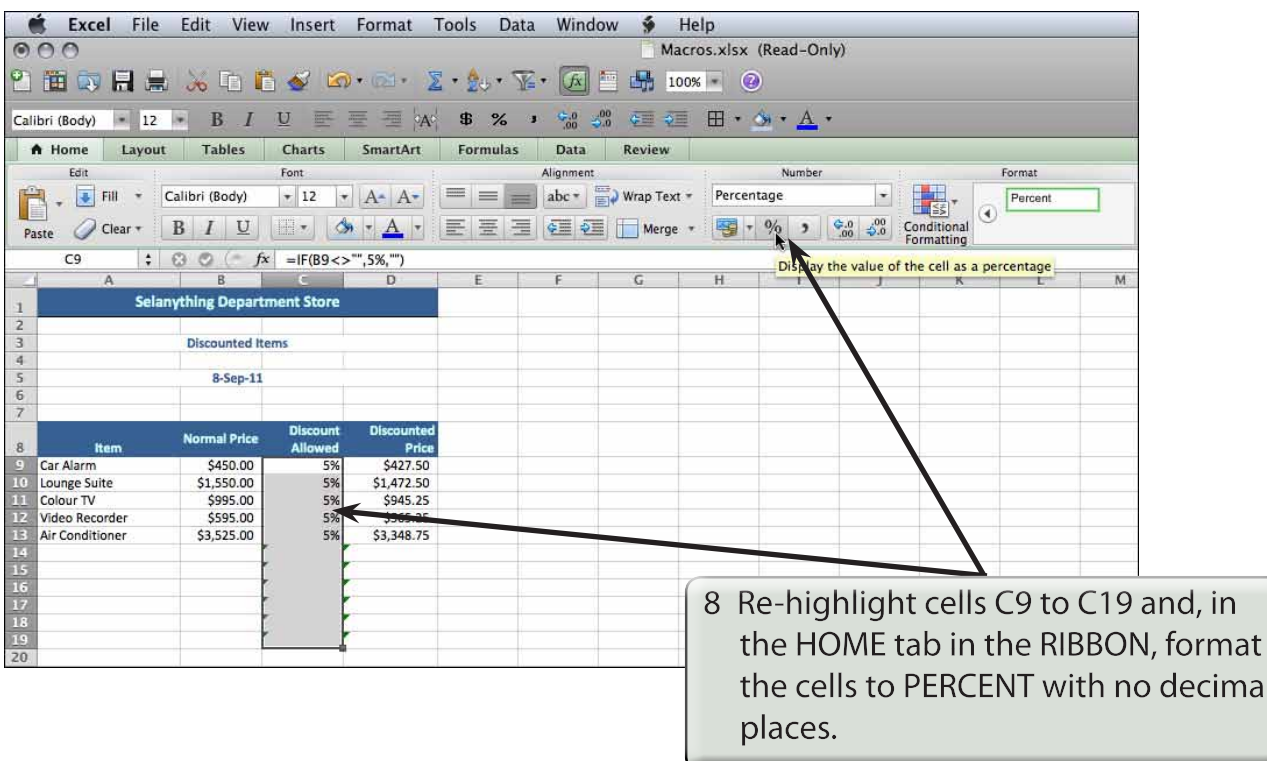

## **C Setting a 10% Discount Macro**

A second macro to set a discount of 10% will be created in the same way as the 5% macro.

- 1 Position the cursor at any cell other than cell C9.
- 2 Display the TOOLS menu, highlight MACRO and select RECORD NEW MACRO.

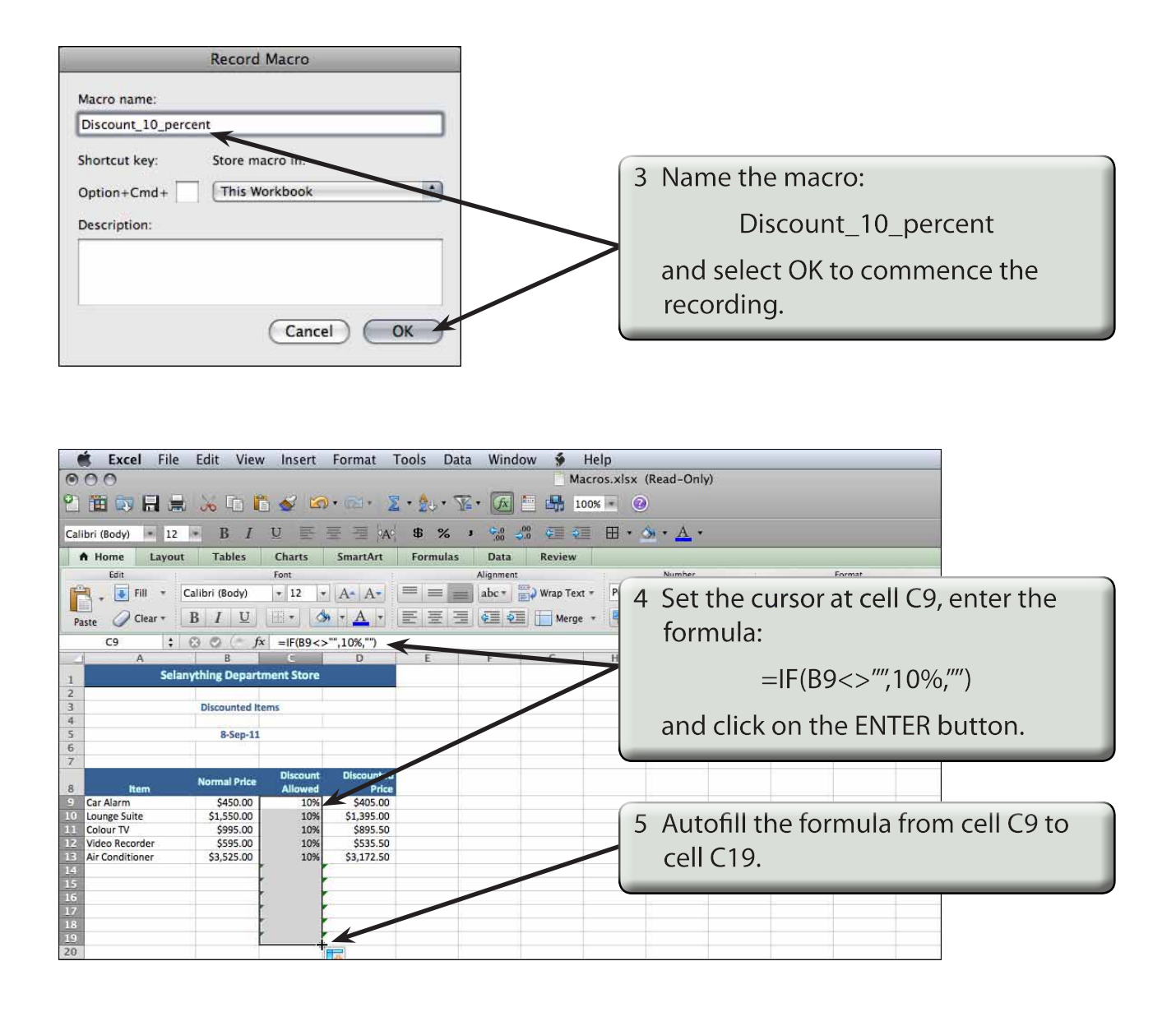

 **NOTE: A discount of 10% should now be applied to all the items.**